# **United States District Court**

**Western District of Wisconsin**

# **Linking your Western District of Wisconsin CM/ECF Account to your Upgraded Individual PACER Account**

On Monday, April 25, 2022, the U.S. District Court or the Western District of Wisconsin will transition to the next generation of electronic case management software, known as NextGen CM/ECF. If you already have a CM/ECF account with this court, then you must take the following steps:

- You must know your login and password for your **existing** CM/ECF account. If you need to reset your password, click [here](https://ecf.wiwd.uscourts.gov/cgi-bin/lostPassword.pl). If you need help retrieving your login, please contact the clerk's office at (608) 264-5156.
- $\checkmark$  You must have an individual PACER account, not a shared law firm PACER account, and you must upgrade your PACER account to make it compatible with NextGen**.** (See instructions for [Upgrading](https://pacer.uscourts.gov/help/pacer/upgrading-your-pacer-account) Your PACER Account)
- $\checkmark$  On or after April 25, 2022, you must link your existing CM/ECF account to your individual PACER account. Instructions follow below.

**Linking is a one-time process to be completed on April 25, 2022.**

# **Linking Your Accounts**

## **STEP 1:** Go to <http://www.wiwd.uscourts.gov>

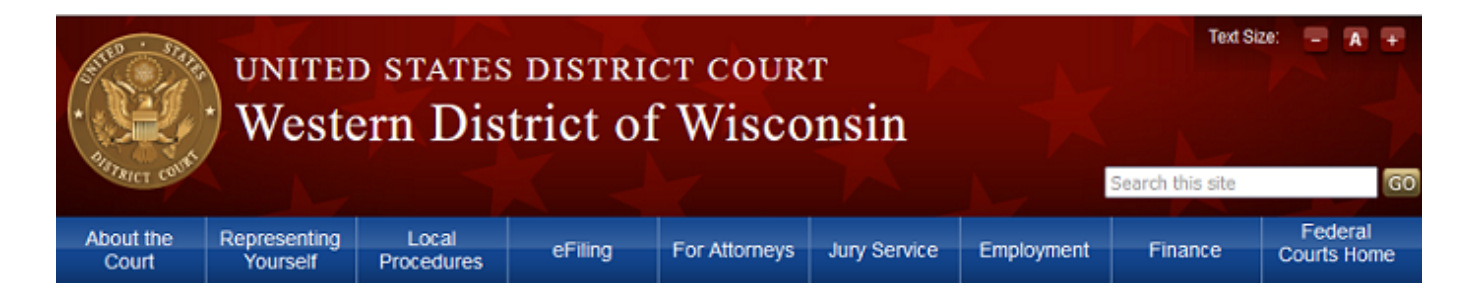

#### **STEP 2:** Click on the E-Filing Tab

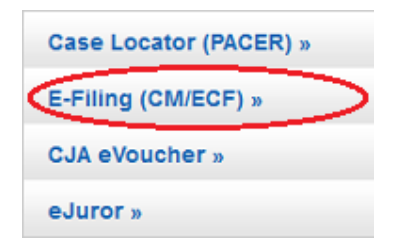

### **Note: You will be directed to a PACER login screen designated for the Western District of Wisconsin District Court, as shown below.**

**STEP 3:** Login to your individual **PACER account**. Do not use a shared law firm account.

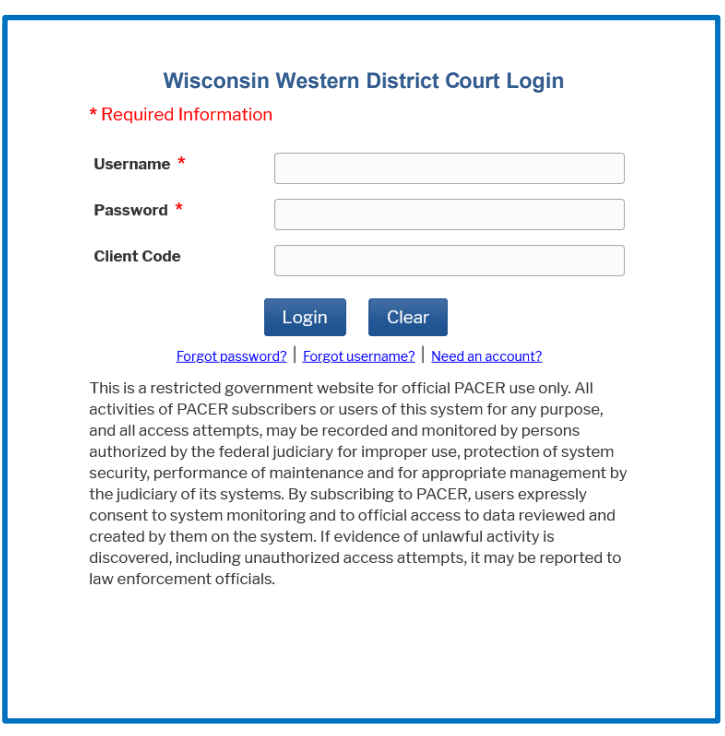

**STEP 4: Click Utilities, and then click "Link a CM/ECF account to my PACER account."**

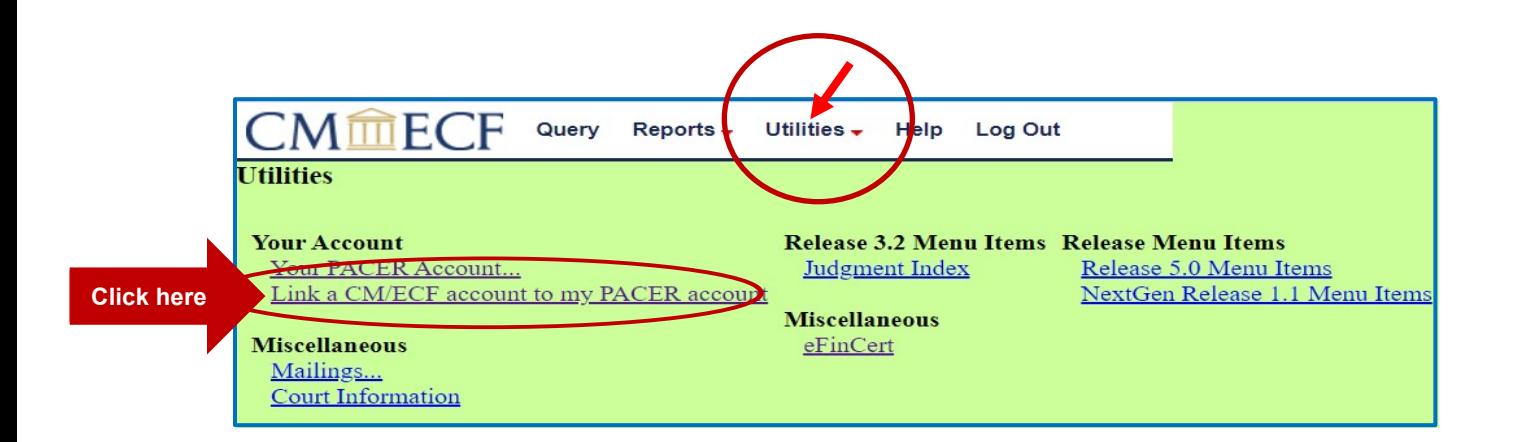

### **STEP 5: Enter your current CM/ECF login and password and click "Submit."**

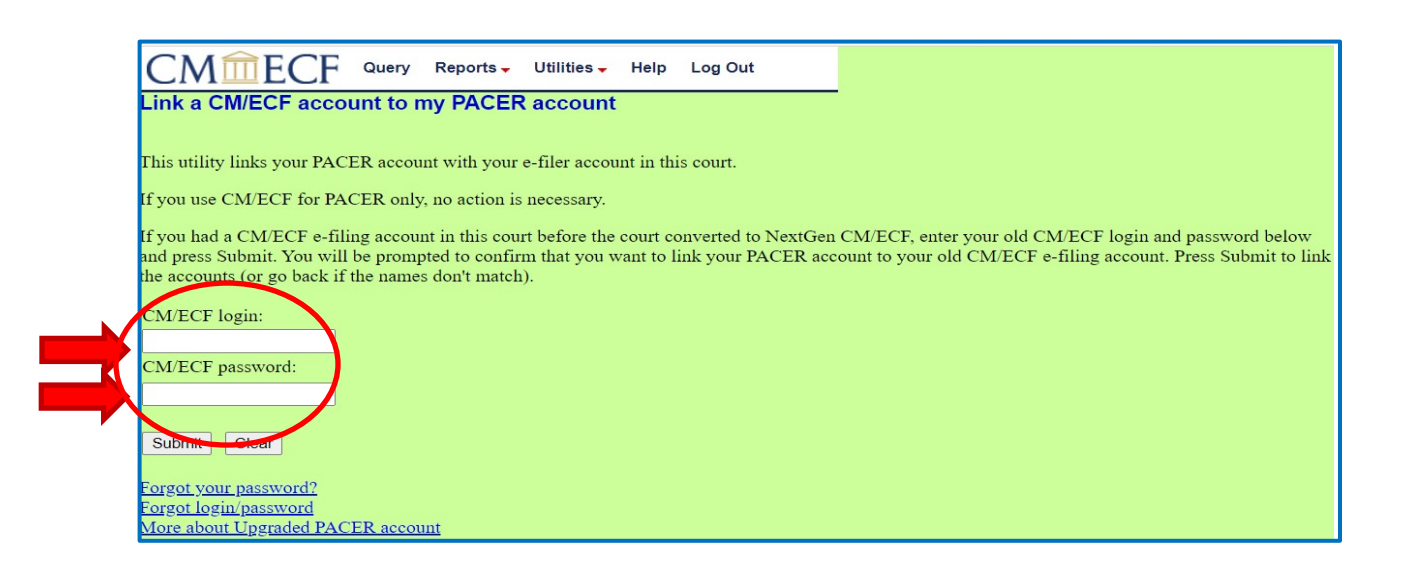

**STEP 6:** Verify that the CM/ECF account and PACER account listed are accurate.

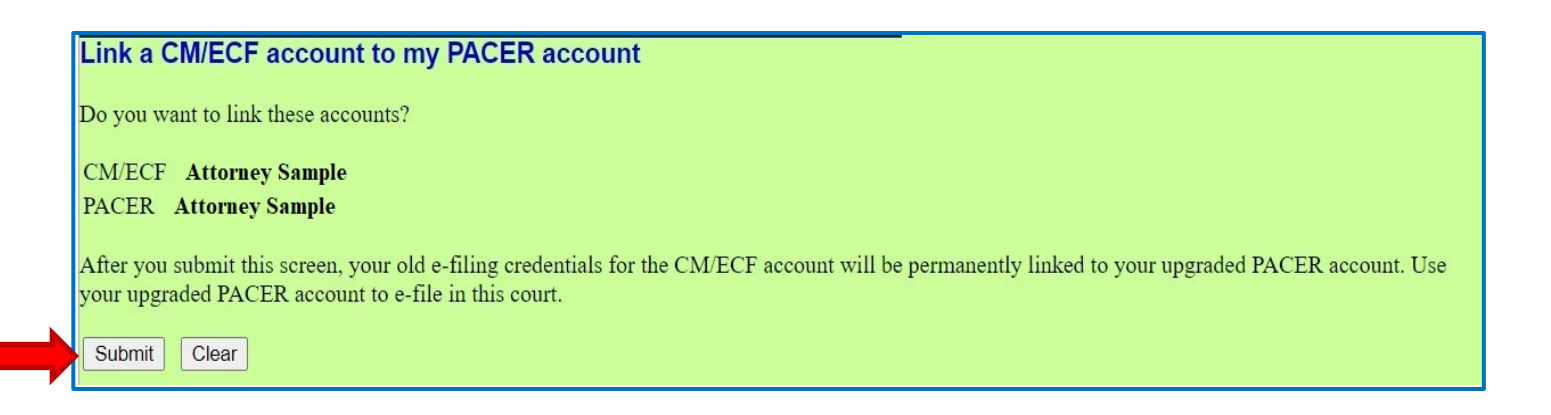

**After you click Submit on this screen, your existing CM/ECF account will be permanently linked to your individual PACER account. From this point forward, you will use your PACER account to view and file documents in this court.**

**STEP 7:** You have linked your accounts when you see this message.

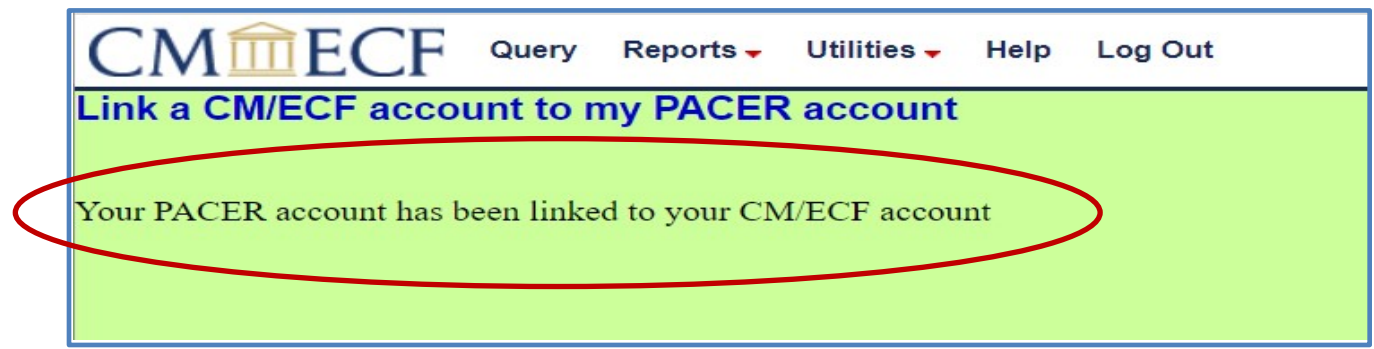

You may need to refresh your browser to see all menus. Press F5 on your keyboard or the refresh icon in your browser. You should now see the full complement of CM/ECF menus, including Civil and Criminal options. You are now ready to file in the Western District of Wisconsin.